# **Local Admin. Essentials Guide**

# **Table of Contents**

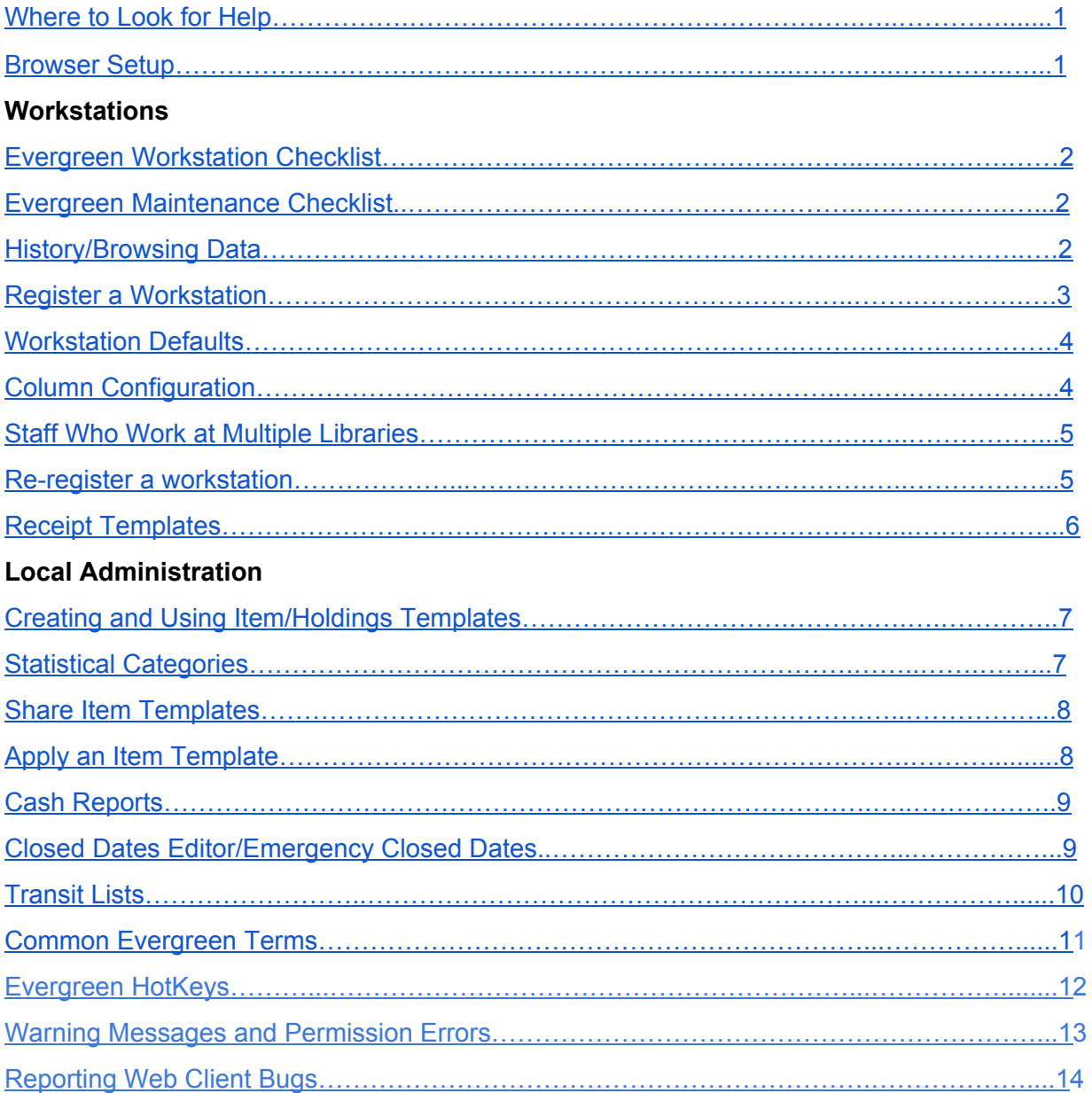

# **The essential guide for library TechXperts**

# <span id="page-1-0"></span>**Where to look for help**

- Search the [WLS](http://it.westchesterlibraries.org/) IT Wiki <http://it.westchesterlibraries.org/>
	- Evergreen Q&A
	- Evergreen Issues & Observations Google Form

# <span id="page-1-1"></span>**Browser Setup**

- **● WLS has set up the Chrome browser**
	- → Evergreen is the Home Page
	- $\rightarrow$  Pop-ups are allowed
	- ➔ Cookies will not be cleared so that staff don't lose login information, receipt and item/copy templates
- **DO NOT use incognito mode for Evergreen**
	- → DO NOT clear cookies or browser data
	- $\rightarrow$  To search or work outside Evergreen so that data can be deleted, use another browser (Firefox is recommended) or
	- ➔ go to Customize Google> New incognito window
- **● Set up Gmail to open a compose window when a mail link is selected**
	- $\rightarrow$  At the end of the address bar, click the double diamonds.
	- $\rightarrow$  Click Allow and Done.

# <span id="page-1-2"></span>**History/Browsing Data**

Each workstation, once set up, will retain its settings until changed or the **browser (Chrome)** history is cleared. **In Chrome, a user should** *never* **select clear "Cookies and other site data."**

Staff *can* clear the following types of browsing data without affecting workstation settings and offline transactions:

- ❏ Browsing history
- ❏ Download history
- ❏ Cached images and files
- ❏ Passwords
- ❏ Autofill form data
- ❏ Hosted app data
- ❏ Media licenses

### **If the browser cookies are cleared, contact the WLS Helpdesk to help you reset the workstation. You can also:**

- ❏ Import copy (item) and receipts templates using backup file
- ❏ Re-configure column display for commonly used screens such as Check In and Items Out.

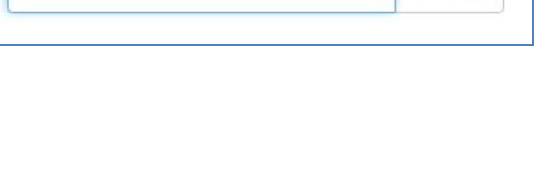

Search this Guide

Search

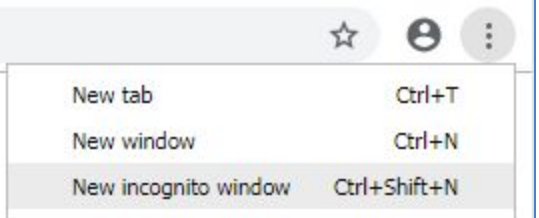

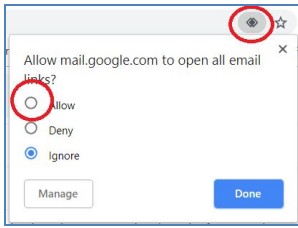

# <span id="page-2-0"></span>**Evergreen Workstation Checklist (pages 3 - 5 )**

- ❏ Make sure staff are informed about browser storage and know that they should not clear cookies
- ❏ Register the workstation for the user
- ❏ Set the Workstation Defaults
- ❏ Configure column display for commonly used screens such as Check In and Check Out
- ❏ Review, customize and export/import receipt templates.
- ❏ Create and export/import a general set of holdings templates for use.
- ❏ Workflow for re-registering workstations

# <span id="page-2-1"></span>**Register a Workstation**

Each computer browser needs to have an Evergreen workstation registered on it in order to log in. If no workstation is registered at login, you will see this screen. Go

to the server URL for your Evergreen system.

Use the dropdown menu on the left side of the registration line to choose your 3-letter library code. (Do NOT select a code that starts with S\_.)

1. In the Workstation Name box, enter your 3-letter library code-your last name as follows BDH-smith

\*\*If multiple staff at your library have the same last name,

add letters from the first names until the workstation name is unique, eg. for Alan Smith and Arlene Smith, BDH-smithal; BDH-smithar.

- 2. Click Register.
- 3. Click Use Now to continue to the Sign In screen.
- 4. Verify that the Workstation name is registered with the browser.
- 5. Sign in to the "new" workstation

Please register a workstation Register a New Workstation For This Browser Workstation Name Register WEST **Nith This Browser** ASSOC\_LIBS Ÿ S\_WLS S\_ARD **Oefault** ARD S BDH **BDH** 

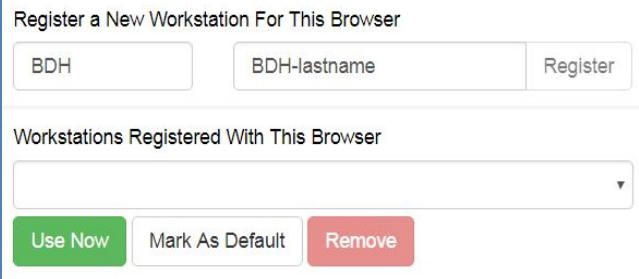

Recommended: Log in to Chrome when setting up the workstation. A Save Password pop-up may appear. If so, select Never to prevent the pop-up from reappearing in the future.

# **Workstation Setup**

# <span id="page-3-0"></span>**Set Library Defaults**

- 1. Go to the Administration drop-down.
- 2. Select Workstation
- 3. On the right-hand side of your screen, Set your defaults.
	- a. The Default Search library should be set to WEST. *Default search will show all available titles and copies in the system when searching the catalog.*
	- b. The Preferred library should be set your library 3-letter code. *The Preferred library will always display your library at the top of the detailed summary screen if your library owns copies.*

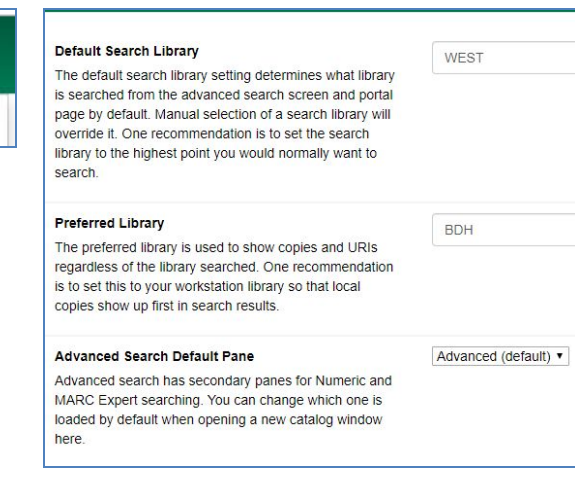

- c. Advanced Search Default Pane should be set to Advanced
- 4. You do not need to "Save" these defaults. These settings will stay when you exit the page.

Administration -

**Workstation** 

### <span id="page-3-1"></span>**Column Configuration**

From Patron Search to Item Status, Evergreen will have columns as part of the display. The default columns often display random and irrelevant information. Because it makes the

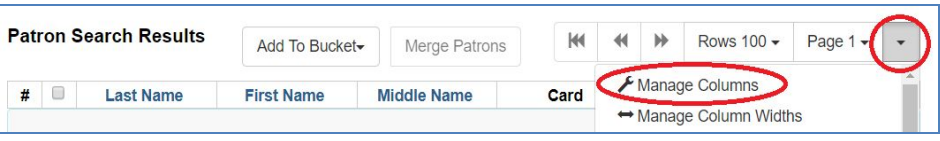

Evergreen experience easier to use and understand, customizing the columns to display relevant information is an essential part of the "Getting Started" process.

Check out the Column [Configuration](https://it.westchesterlibraries.org/help-and-faqs/evergreen-help-and-faq/evergreen-column-configuration-essentials/) guide (linked) for easy access on choosing the right columns for each screen.

Click here for a helpful Change [Columns](https://www.useloom.com/share/08e8c134d751463ab0702539ba05b701) in a List video Thanks to Greenburgh's Genie Contrata!

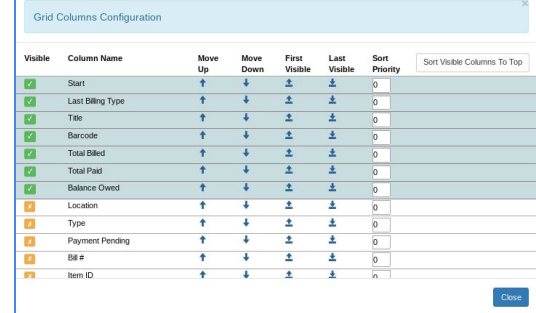

# <span id="page-4-0"></span>**Staff Who Work at Multiple Libraries**

Staff will need to set up a workstation for each library at which they work. After they log in and set up a workstation for the first time,

- 1. At the next library, log in with the *first* workstation information
- 2. Go to Administration > Workstation > Registered Workstations
- 3. Choose the "new" 3-LETTER CODE from the dropdown
- 4. Enter the "new" workstation name, ABC-lastname
- 5. Choose it from the *Workstations Registered With This Browser* dropdown
- 6. Click *Use Now*
- 7. Sign in to the "new" workstation Staff must pick the right workstation for their location every time they log in.

After your workstation is registered, follow the rest of the steps on the checklist on page 1.

# <span id="page-4-1"></span>**Re-Register a Workstation**

It is not uncommon to have to re-register your workstation from time to time. After signing in, if Evergreen prompts you to register your workstation,

- 1. Enter the workstation name you have been using. The following alert displays "Workstation name already exists. Use it
- anyway?" 2. Click OK/Continue.

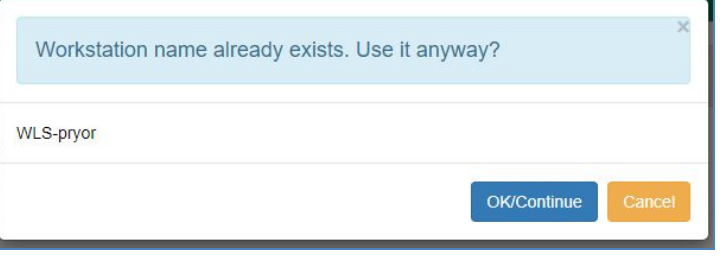

3. Continue to sign into Evergreen. All of your defaults, columns and template will be available in your workstation.

Note: If you do not see the above alert message when re-registering your workstation, this indicates that you entered the workstation name incorrectly. Try again until you see that message. If the issue persists, contact the helpdesk.

# <span id="page-5-0"></span>**Receipt templates**

Default receipt templates are available in Evergreen. Receipt templates and volume/copy templates that have your library's customizations are stored in the web browser. As the department supervisor or TechXpert, you will create "master copies" and save them to your library share. Templates can then be imported to quickly re-create templates when the library makes changes, acquires new staff computers, or if the web browser history on a staff computer is cleared.

Go to Administration > Workstation > Print templates

# A. **Customize all the receipts at one workstation**.

- 1. Choose a receipt template from the drop-down menu
- 2. Edit the html to make changes to the receipt. Preview displays on the left hand side
- 3. Click Save locally
- 4. Repeat for other templates in the dropdown

# B**. Export Customized Templates**

- 1. Click Export Customized Receipts
- 2. Save to the *Evergreen* folder on your library share.

# C. **Import Customized Templates**

- 1. Open the Import button in the top right corner of your screen. Your Library Share drive will open allowing you to access the correct with the saved receipt template file. Select the file and click *Open*.
- 2. A note will appear in the bottom right corner of your screen stating, " Imported one or more print template(s).
- 3. Select *Save Locally*.

# D. **Optional**

- To view (and borrow) other library's receipt codes, visit th[e](https://it.westchesterlibraries.org/help-and-faqs/evergreen-help-and-faq/local-administration/evergreen-receipts-and-slips/) *[Evergreen](https://it.westchesterlibraries.org/help-and-faqs/evergreen-help-and-faq/local-administration/evergreen-receipts-and-slips/) Receipts and Slips* page on the IT wiki.
- For more information, go to: http://docs.evergreen-ils.org/3.0/ receipt template editor.html
- For customization help, including html help, go to: <https://pines.georgialibraries.org/dokuwiki/doku.php?id=admin:workstations:receipts>

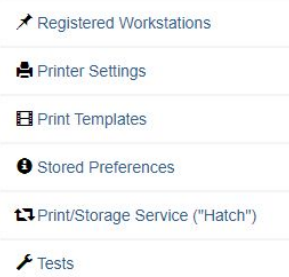

# **Print Templates**

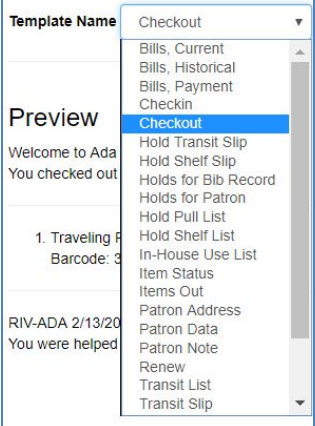

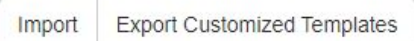

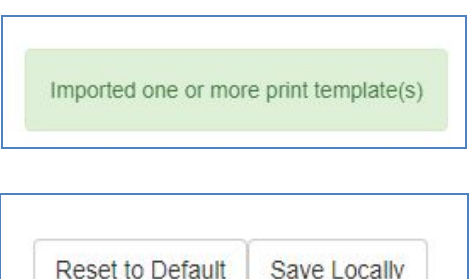

# <span id="page-6-0"></span>**Local Administration**

# **Evergreen Maintenance Checklist (pages 6 - 13)**

- ❏ Create item holdings templates
- ❏ Export templates
- ❏ Closed dates editor
- ❏ Cash reports
- ❏ Transit lists
- ❏ Warnings and permission error

# <span id="page-6-1"></span>**Creating and Using Item/Holdings Templates**

Item templates allow you to easily populate your item records with pre-defined fields.

- Using item templates helps you to streamline cataloging and item maintenance workflows.
- Item templates are saved to the browser in which they are created and can be used by anyone who logs in to that browser.
- They can be exported and imported on other workstations for consistent linking across the library.

# **Setting Up Item/Holdings Templates**

- 1. If creating a new template, add a template name in the text box.
- 2. Edit fields as needed for shared properties:
	- ❏ Circulation Library ❏ Circulation Modifier ❏ Status ❏ OPAC Visible?
		-
	- ❏ Shelving Location ❏ Holdable? ❏ Reference? ❏ Price
		-

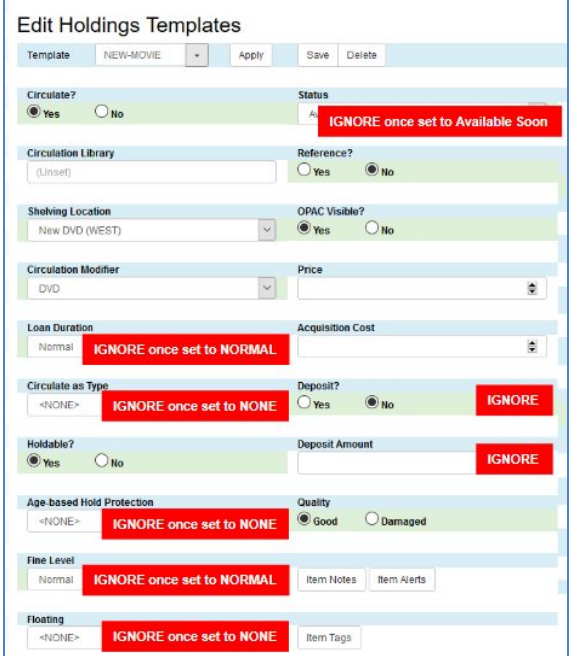

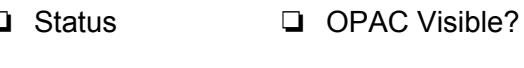

### <span id="page-7-0"></span>3. Statistical Categories

- a. Set the Statistical Categories dropdown to WEST so that you have the same choices as all other libraries
- b. To match each kind of item, select **one** statistical category for Monthly Reports **one** statistical category for State Reports Central Library Funds (as applicable)
- 4. Click **Save**.
- 5. Repeat Steps 1-7 for each template.
- 6. Export to the library share Evergreen folder. Rename the file to include the date it was exported.

# <span id="page-7-1"></span>**Share Item Templates**

Item templates are saved to the workstation in which they were created. Item templates can be shared by exporting them to the library share folder. After they are exported, the templates can then be imported on a different workstation.

# **Export Templates**

1. Click **Export** in the Item Templates interface. Your computer will prompt you to save the file. Choose a name for the file and save it to the library share folder. Note: This action will export **all** of your item templates.

# **Import Templates**

- 1. Click **Import** in the Item Templates interface. Your Library Share drive will open allowing you to access the saved receipt template file. Select the file and click *Open*.
- 2. The new template names will appear in the Template drop down menu. A note will appear in the bottom-right corner stating, "Imported one or more print template(s).
- 3. Click **Save** to save the new templates to your browser.

# <span id="page-7-2"></span>**Apply an Item Template**

- 1. The item templates that you create or import in the Admin module will appear in the Item Editor when you add or edit items in your catalog. To apply an item template to an item, choose a template from the drop down menu, and click **Apply**.
- 2. The Item (Holdings) Editor screen can be accessed through the following screens:
	- Check In $\rightarrow$  Actions  $\rightarrow$  Edit Holdings
	- Item Buckets→ Actions→ Edit Selected items
	- $\bullet$  Item Status→ Actions → Edit Items or Edit Call Numbers and Items

#### **Leased Materials** Migration Monthly Report - Adult Materials Item Cat1 Monthly Report - Central Library Funds **Item Cat1** Monthly Report - Juvenile Materials Item Cat1 Monthly Report - Mixed Audience Materials Item Cat1 Monthly Report - Young Adult Materials Item Cat1 State Report - Adult Materials Item Cat2 Item Cat2 State Report - Juvenile Materials Item Cat2 State Report - Mixed Audience Materials

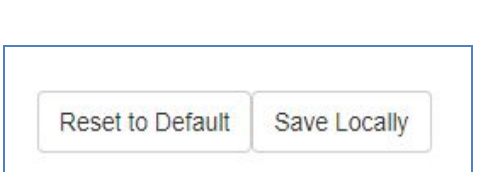

Imported one or more print template(s)

Import **Export Customized Templates** 

# <span id="page-8-0"></span>**Cash Reports**

Cash reports are useful for quickly getting information about money that your library has collected from patrons. This can be helpful in a few different scenarios, such as:

- A. Reconciling a cash drawer at the end of the day.
- B. Seeing how popular a specific payment type is (perhaps when evaluating a food-for-fines program).

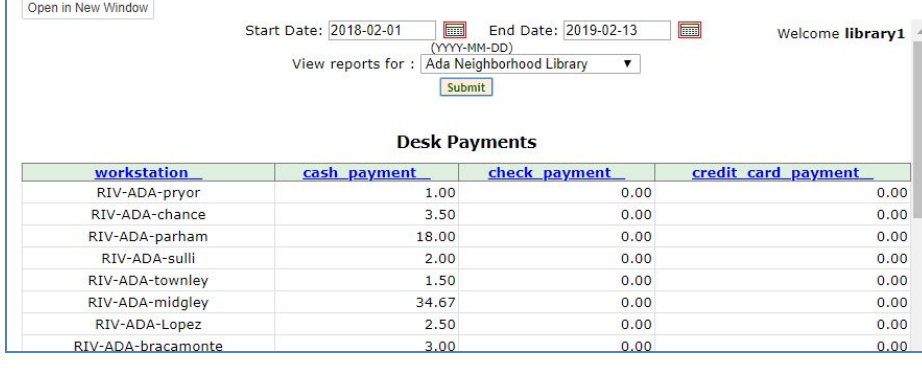

To use the cash reports,

- 1. Go to Administration > Local Administration > Cash Reports.
- 2. Select the time period and library you are interested in. Click *Submit*.

Note: If a staff member works at two different locations, the home library on their account seems to display on *that library's cash report even though the staff is at another location.*

# <span id="page-9-0"></span>**Closed Dates Editor**

A closed date will not be used by the system as a due date or a hold pickup date. Within the closed dates editor screen, scheduled closed dates are listed and can be scoped by date.

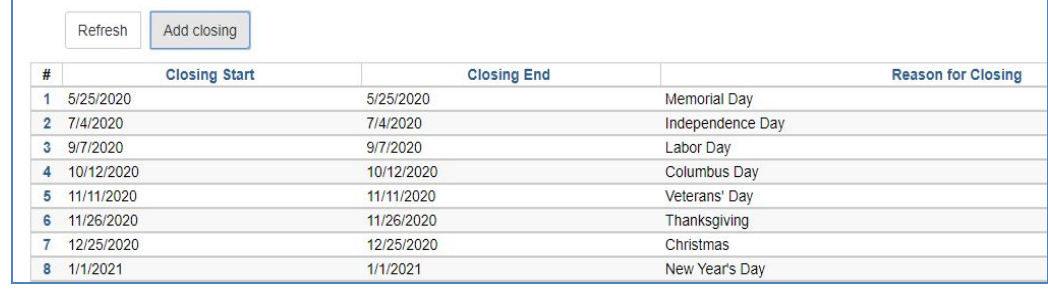

To edit existing or add scheduled closed dates,

- 1. Go to *Administration → Local Administration → Closed Dates Editor*
- 2. Click *Add closing*
- 3. Choose a *Closing Type* For a single closed date, choose *One Full Day*. Select a date from the calendar.

For multiple days, choose *Multiple Days*. Select a Start **and** End Date.

- 4. Enter a reason (recommended)
- 5. Click *OK*.

# **Emergency Closings**

If a date is chosen that is nearer in time than the end of the longest configured circulation period,

- A **Possible Emergency Closing** message displays in the pop-up and in the bottom right-hand corner of the screen.
- Below the Possible Emergency Closing message, two checkboxes display: **Emergency** and **Process Immediately**.
- 1. Enter a reason (recommended)
- 2. Manually select the **Emergency** and **Process Immediately** checkboxes
- 3. Click *OK*.

An animated "working on it" bar will display while Evergreen processes open transactions. The number of open transactions determines how long the process takes.

**If the original closure period needs to be extended**, add a new closing and proceed as above for an Emergency Closing. This ensures that all due dates that fall after the end of the original emergency closure are updated. **Do not edit** the original emergency closed dates entry.

To add or edit library hours and closed days of the week, such as every Sunday, send a help desk **request to [helpdesk@wlsmail.org](mailto:helpdesk@wlsmail.org).**

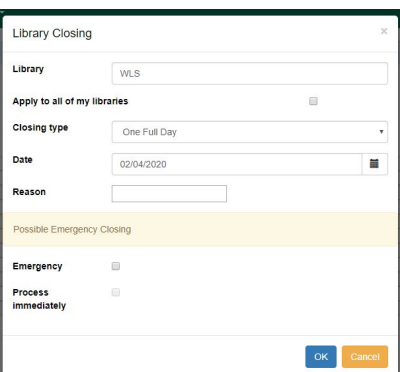

# <span id="page-10-0"></span>**Transit Lists**

The transit list is used to track items that have been in the delivery longer than expected; the process includes canceling transits, marking items missing, and retargeting holds. Best practice is to check the list month.

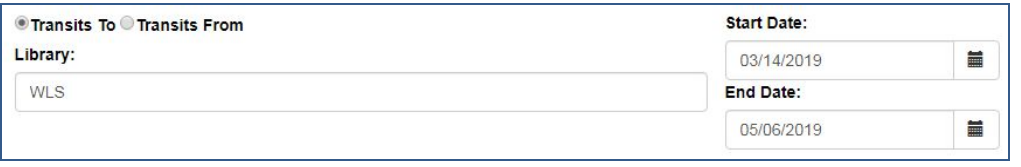

- 1. Go to *Administration → Local Administration → Transit List*. Your library will already be selected.
- 2. Sort Your List by column header
	- Shelving Location to check shelves
	- Send Date/Time column header to sort the list by oldest transit date to newest.
	- Barcode column header if you would like to sort your library's items first.
- 3. Print the Transit List using the Print Full Grid option found in the drop-down menu to the right of the page sorter.
- 4. Check your shelves for any items on the list.

# **For your items**

1. If found, select the items and choose *Cancel Transit* to change the transit status. This action prevents patron holds from lingering indefinitely. A confirmation pop-up displays that indicates if there are holds associated with the transit and will re-target those holds Click *Cancel Transit*. The transits

disappear from the list and the copy status changes to "Canceled Transit"

# The first time you check your library's Transit List,

- 1. Set the Start Date to March 14, 2019
- 2. Set the End Date to six weeks prior to today
- 3. Configure your columns to display Title, Author (Localized), Shelving Location, Call Number Label, Barcode, Destination Library, Source Library, Send Date/Time, Last Name, and Patron Barcode. Remember to Save. (Note: # of available items is not an available column option.)
- 2. If not found, Cancel the transits as above. Then add the items to a bucket. Go to *Cataloging > Item Buckets*. Choose your bucket and edit the status of the items to Missing (permissions may be needed to change the item status).

### **For another library's item**

- 1. If found and meant to fill a hold at your library, go to the patron record to verify the hold. Check the item in to change the hold status for Ready For Pickup
- 2. If not found and meant to fill a hold at your library, open the title link in a new tab On the View Holds tab, select the item and go to *Actions>Find a new target*. This will prompt the system to look again for another copy.

# <span id="page-11-0"></span>**Common Evergreen Terms**

- Check in/Check out **●** Check in/Check out
- **Backdated Check In**
- **● Amnesty Mode**
- **Shelving Location** Home Location
- 
- Circulation Modifier **because the contract of the Circulation Modifier because the contract of the Circulation**
- **Owning Library** Item Library
- **Statistical Category (Item or Patron)** Item Category or User Category
- Penalties Blocks
- **Place a Hold**
- **● Suspend a Hold**
- **● Activate a Hold**
- **Title Level Hold** Title Hold
- 
- **Pull List For Holds Requests** OnShelf Hold List
- **Holds Capture** Trap a hold
- 
- **Holdings or Call Number/Item Editor** Call Number & Item Maintenance
- **OPAC Visible** Shadowed
- 
- **Password (still the last 4-digits of the phone number!)**

### **In Evergreen In SirsiDynix Workflows**

- 
- **Bookdrop Checkin**
- **Fine Free Checkin**
- 
- **Item Status** Most similar to Current Location
	-
	-
	-
	-
	- Place a hold
	- Suspend a Hold
	- Unsuspend a Hold
	-
- **Item Level Hold** Copy Level Hold
	-
	-
- **Non-Cataloged Item** Ephemeral charge/in-house use count
	-
	-
- Workstation Client/computer
	- PIN

# <span id="page-12-0"></span>**Evergreen Hotkeys (Keyboard Shortcuts)**

Many of Evergreen's features can be activated by a keyboard shortcut (also called a "hotkey" in some documentation.) The following is a list of keyboard shortcuts currently supported in Evergreen.

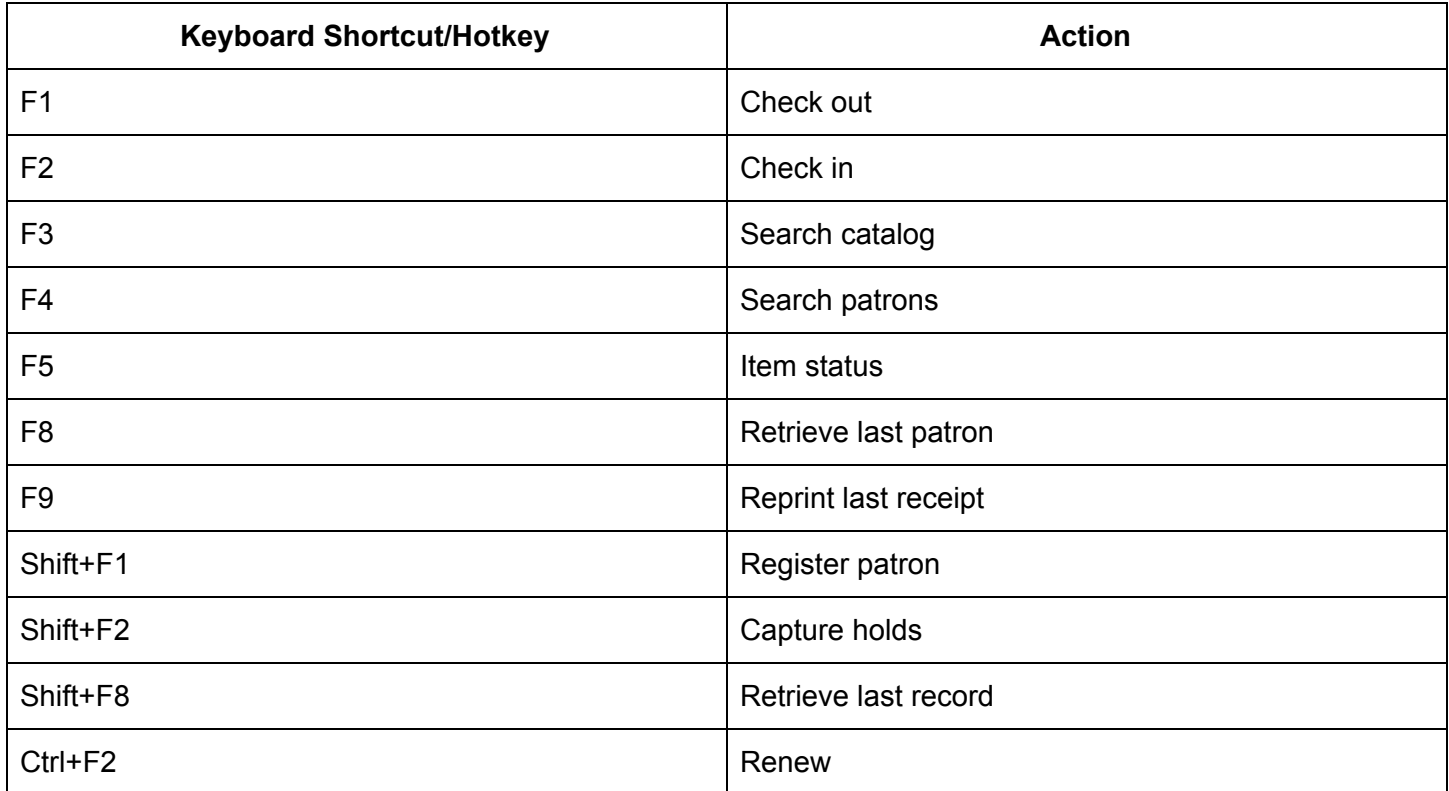

# **Common Internet Browser shortcuts**

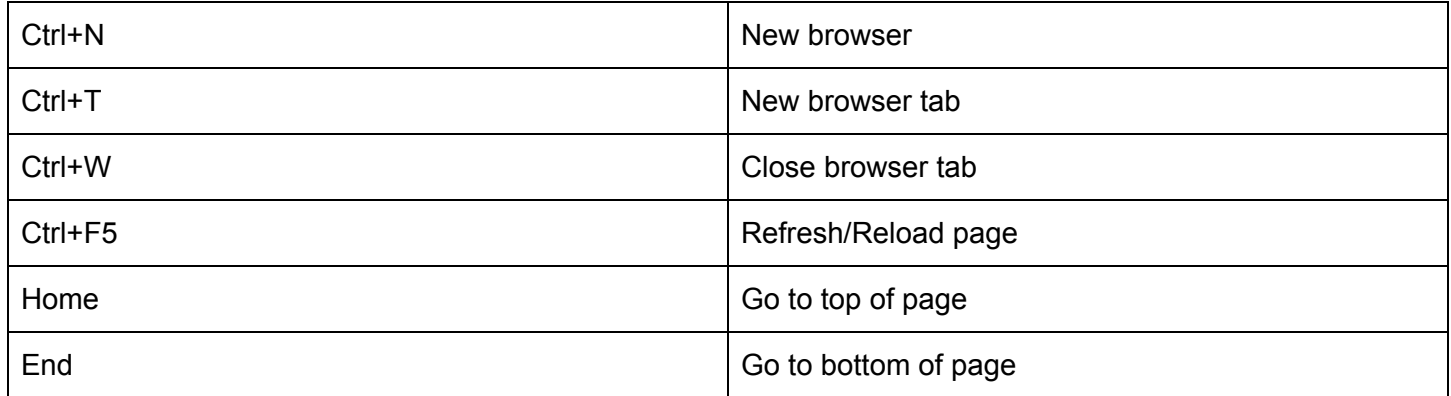

# <span id="page-13-0"></span>**Warning Messages and Permission Errors**

In Evergreen, each user belongs to a group that gives them permission to complete tasks. Library directors and/or TechXpert, lets WLS know which group each user belongs to. There are over 500 permissions used to allow work to be completed.

- A permission error occurs when the group to which a user belongs does not have the permission needed to complete a task.
- A warning message occurs when Evergreen sees that a questionable action is about to be taken so that staff confirms the action.

Permission Denied: UPDATE VOLUME

**Permission Denied: COPY DELETE WARNING.override** 

**For a warning message**, change the column display to help clarify why the action is questionable.

# For example, when deleting an item, you see the popup **Permission denied: COPY\_DELETE\_WARNING.override**.

Add Copy Status to the columns display so that you can determine if the copy is

- available and allowed to be deleted or
- lost or checked out and not be eligible to be removed from the system.

With this added information, you can click OK/Continue to confirm the action or Cancel to not complete it.

**For a permission error**, you will not not be able to complete the task without a supervisor login.

For example, when transferring an item from one title to another, you see the popup **Permission denied: UPDATE\_VOLUME** If a supervisor also cannot complete the task, they should contact the helpdesk so that the permission can be added. Please include:

● the text of the error and a description of what you were trying to do when you got it a screenshot of the error message you received, **preferably by using the Snipping tool.**

# <span id="page-14-0"></span>**Reporting Web Client Bugs**

It is crucial that issues with the web staff client be reported so that Equinox and the Evergreen community knows about them and can work on fixing them. Bug reports can be reported to [support@equinoxinitiative.org](mailto:support@equinoxinitiative.org) and on Launchpad (<https://bugs.launchpad.net/evergreen>).

When reporting an issue to Equinox, please specify:

- Verify whether the issue has occurred more than once
- Which web browser you are using
- Examples of record(s) that are affected by the problem
- The approximate time that the problem last occurred
- Any error messages received
- Pastes or screenshots from the web browser's error console are also very helpful. Hitting F12 will bring up that console for Chrome.

If you report a bug to Launchpad, remember to redact or obscure any information that might personally identify a patron whose record might otherwise be referenced in the attached bug report or screenshots.